# **Minnesota** Department of Education

## **AYP Appeal Procedures Guide**

## **Contents**

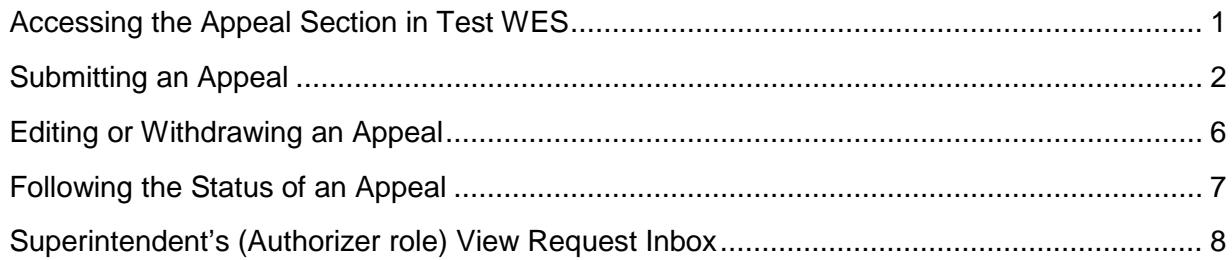

## <span id="page-0-0"></span>**Accessing the Appeal Section in Test WES**

1) By entering the Data/Data Submissions portion of MDE's website and selecting the Test WES application the user is brought to this page:

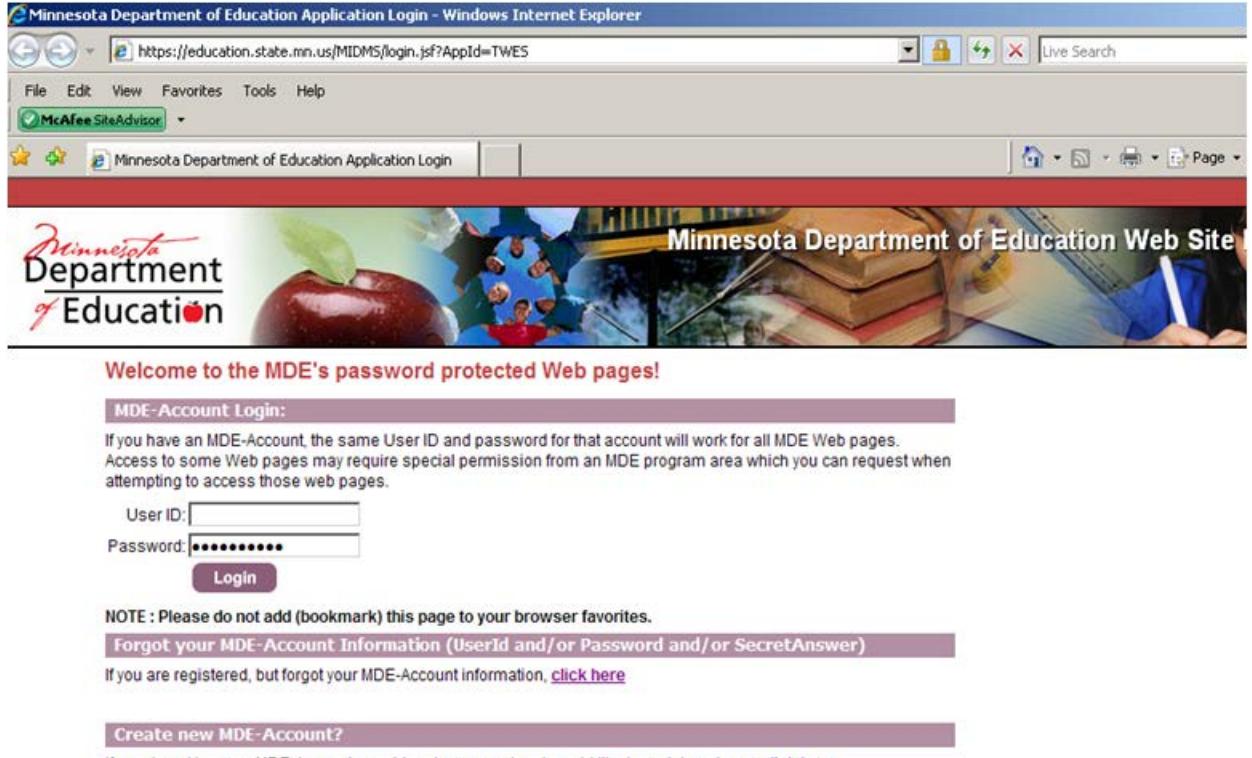

If you do not have an MDE-Account user id and password and would like to register, please click here

- 2) Superintendent-authorized users can login to Test WES with their User ID and password.<sup>[1](#page-1-1)</sup>
- 3) On the My Dashboard page of Test WES is the Appeal and Waiver Requests section. The contents of the page will change slightly as the passage of time moves from the Waiver request window (generally in March) to the Appeal request window (generally in July).

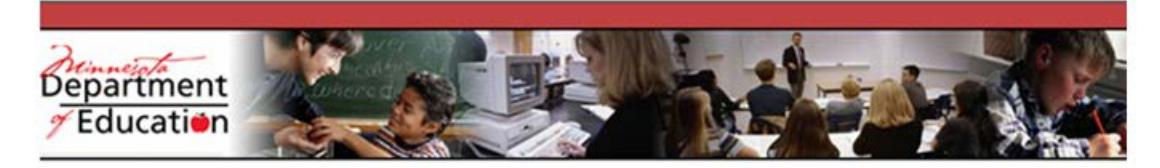

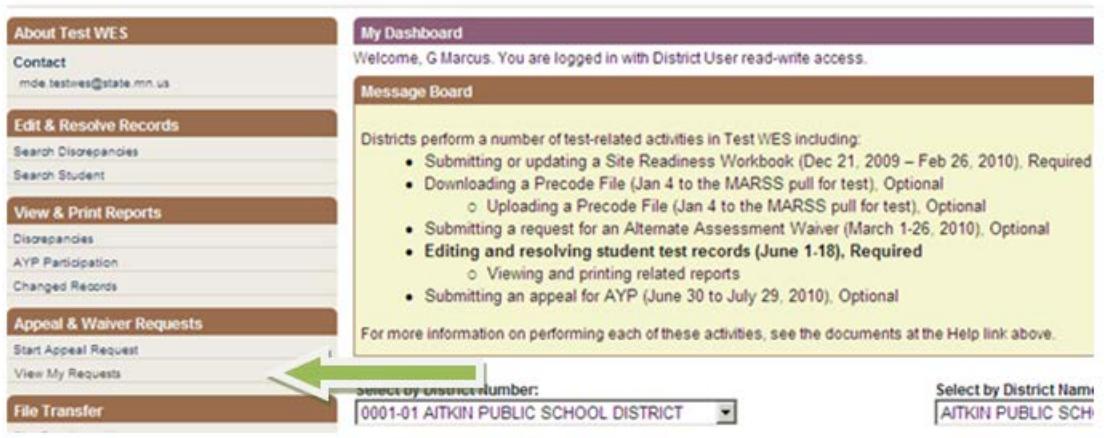

4) Within the Appeal and Waiver Requests section users can select either Start Request or View My Requests. District-level Authorizers (typically the district superintendent) have the additional option to select View Request Inbox. The View Request Inbox is where district-level Authorizers must go to authorize Appeal/Waiver requests so that MDE can consider them.

#### <span id="page-1-0"></span>**Submitting an Appeal**

1) Select Start Appeal Request (available to district users and superintendents/Authorizer role).

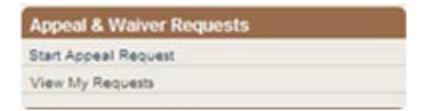

 $\ddot{\phantom{a}}$ 

2) The Start Appeal Request screen will appear with asterisks designating the required fields. Enter the appropriate information in each field. (The only category available in March is the Alternate Assessment Waiver. Seven Appeal Request categories are active in July.)

<span id="page-1-1"></span><sup>&</sup>lt;sup>1</sup>[Access](http://education.state.mn.us/MDE/SchSup/DataSubLogin/TestWES/index.html) Test WES [http://education.state.mn.us/MDE/SchSup/DataSubLogin/TestWES/index.html], select "Enter Test WES" and enter the User ID and password that you use for other secure MDE websites.

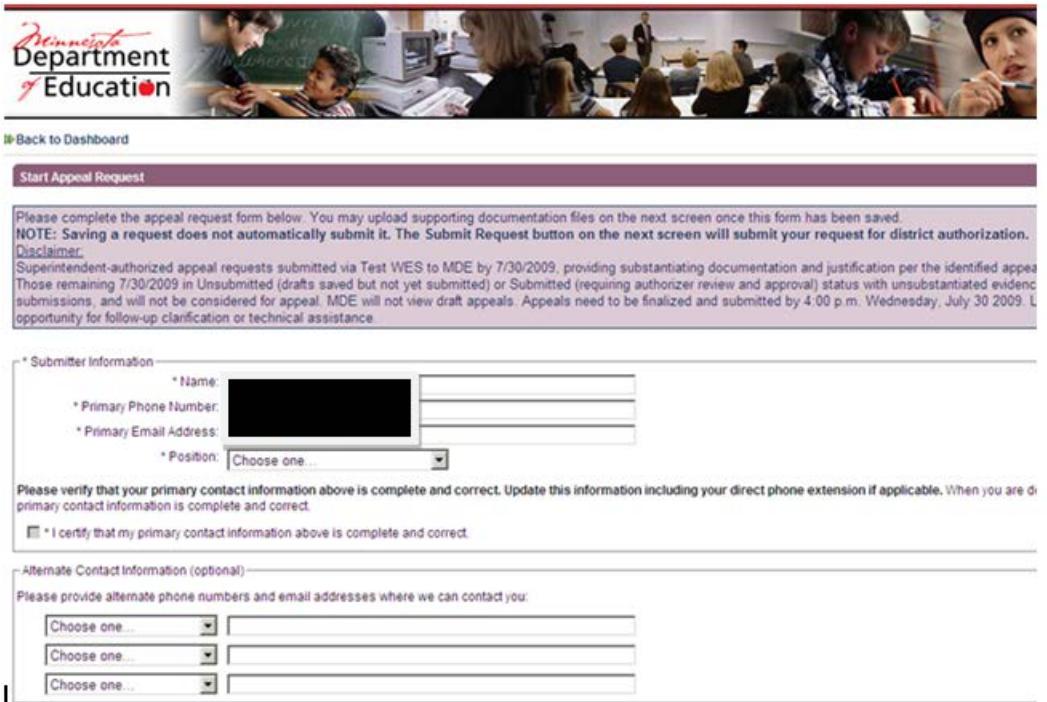

Users can see the AYP Results Summary report for their district/school by selecting "AYP Results Summary" as shown below. Users should indicate in the boxes below every area in which they are appealing a "B" (non- proficiency AYP status).

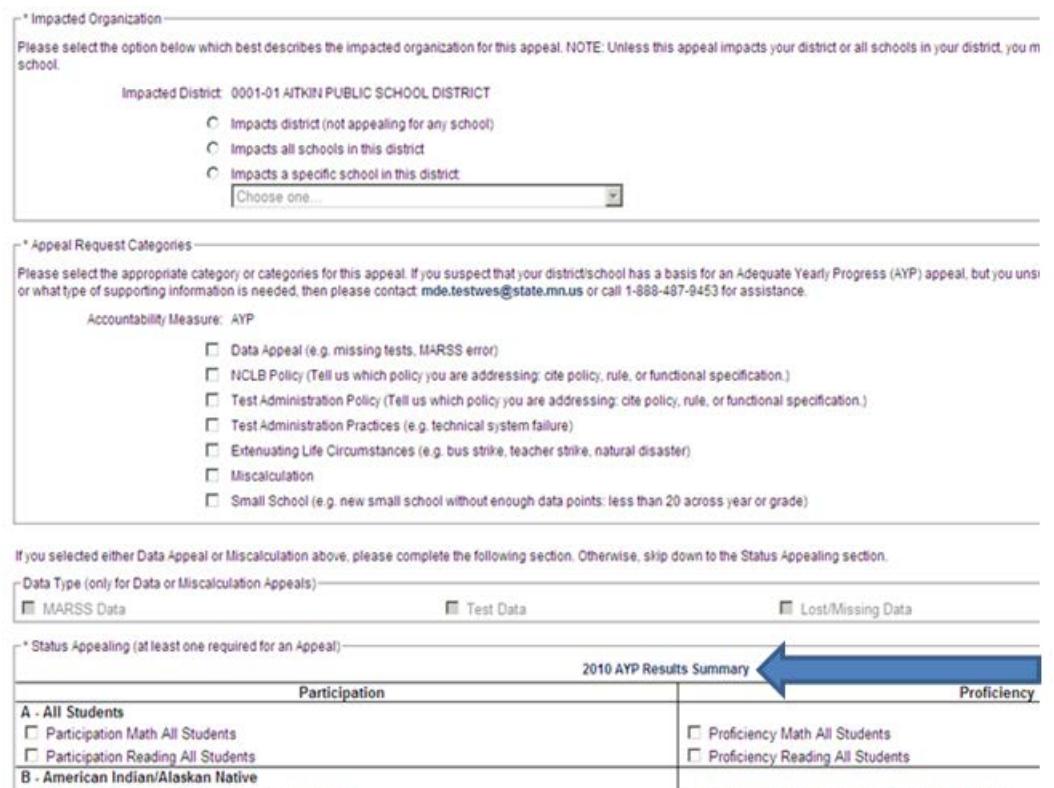

□ Proficiency Math American Indian/Alaskan Native

F Proficiency Reading American Indian/Alaskan Native

□ Participation Math American Indian/Alaskan Native

Participation Reading American Indian/Alaskan Native

The next step is to enter a Short Description of your request for an appeal which is limited to 80 characters.

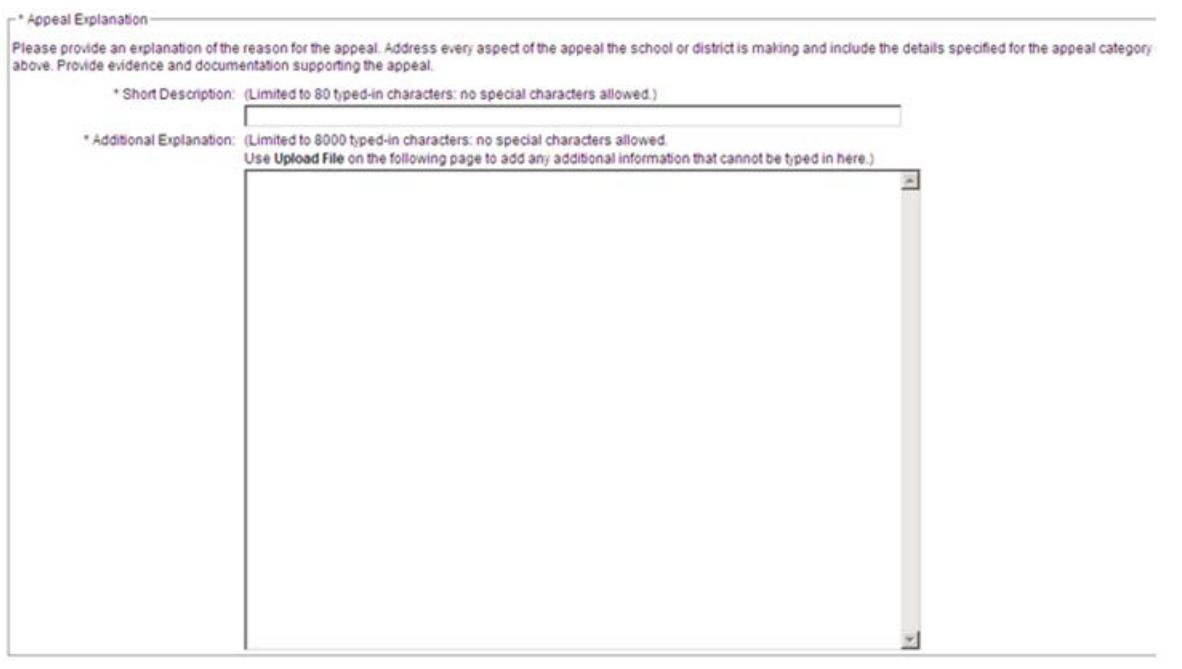

Additional information can be provided in the Additional Information (keyed text only). Note that supporting documentation may also be uploaded by selecting Save Request, which brings users to the next page, where uploading of documents is presented as an available option.

- 3) Once an Appeal request is created and saved it can be edited, submitted or withdrawn by the party that created it. Once an Appeal request is submitted the district authorizer (typically the district superintendent) must take action on the request.
	- a. If the superintendent (Authorizer role) has not yet established an account with Test WES, there may be a message that the authorizer is unassigned. If that happens, the superintendent (Authorizer role) needs to set up Test WES access for the authorizer role. Contact the superintendent (Authorizer role) to notify them of the pending request submitted, which they will need to review and authorize before proceeding to MDE for consideration.

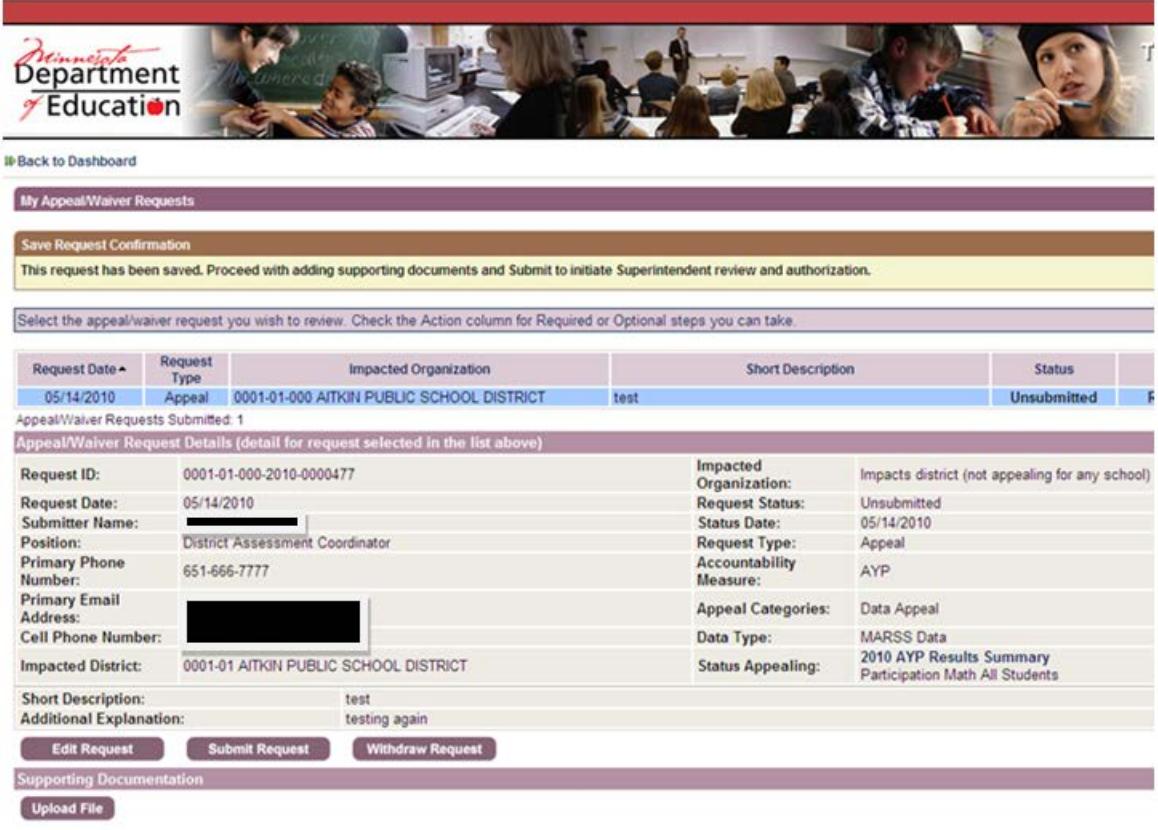

Il Back to Dashboard

4) Once the Appeal request has been submitted to the district authorizer (typically the district superintendent), the authorizer will find the pending request(s) in the View Request Inbox.

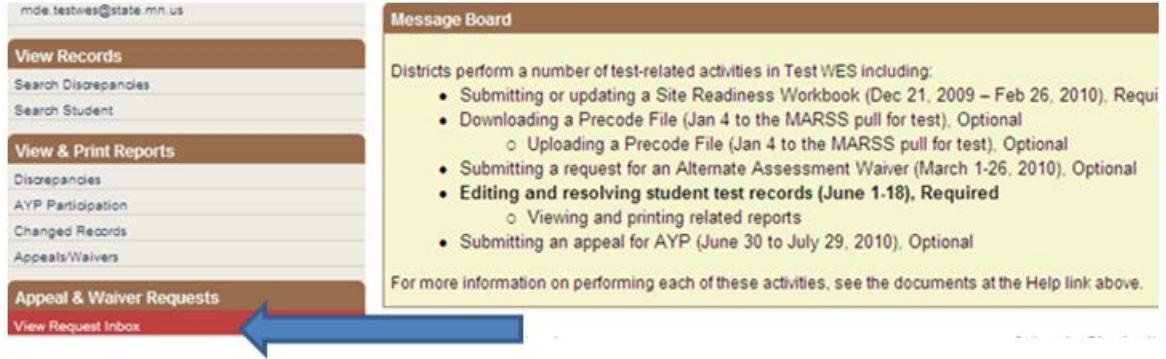

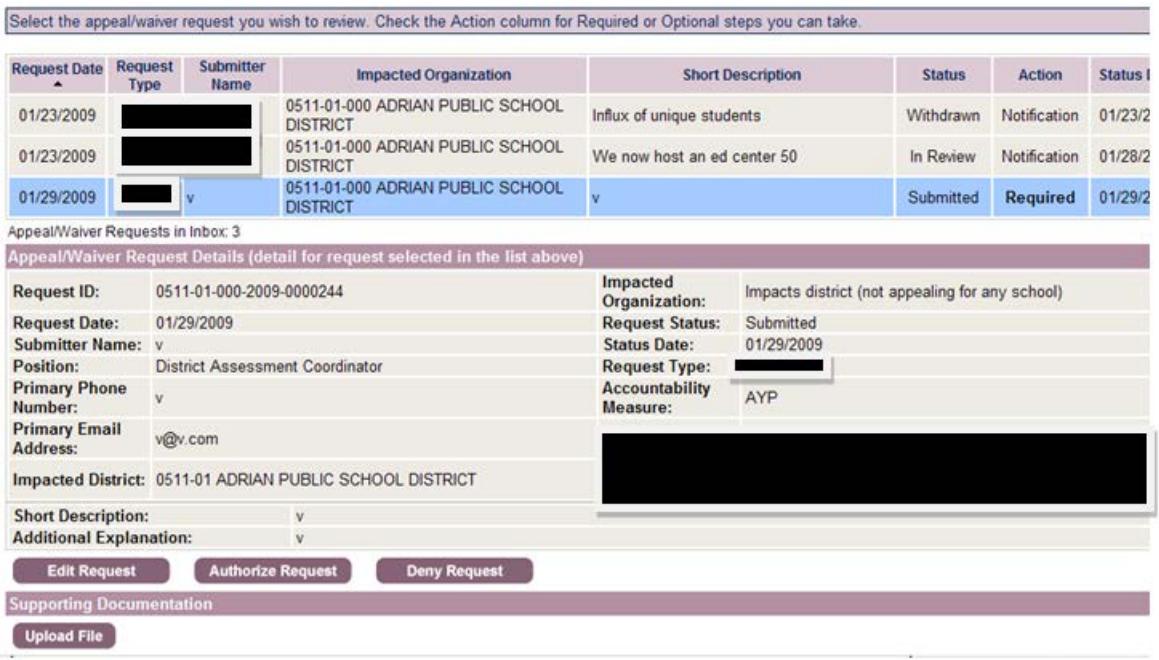

#### 5) The authorizer has four options for any of the requests listed in the inbox:

- a. Edit the data entered in the request by selecting the Edit Request button.
- b. Upload any supporting documents for the request by selecting the Upload File button.
- c. Deny the request.
- d. Authorize the request by selecting the Authorize Request button.

6) MDE receives an Appeal request when your request reaches Authorized status. A status of In Review indicates that MDE review process has begun.

#### <span id="page-5-0"></span>**Editing or Withdrawing an Appeal**

- 1) If you want to withdraw your request, you can do it as long as the request has a status of Unsubmitted or Draft Submitted. Once the request is past Draft Submitted status, all changes to the appeal request must be communicated to the superintendent (Authorizer role), and made by the superintendent (Authorizer role).
- 2) Access the desired request through the View My Requests by selecting the desired request from the list to view Appeal Request Details.

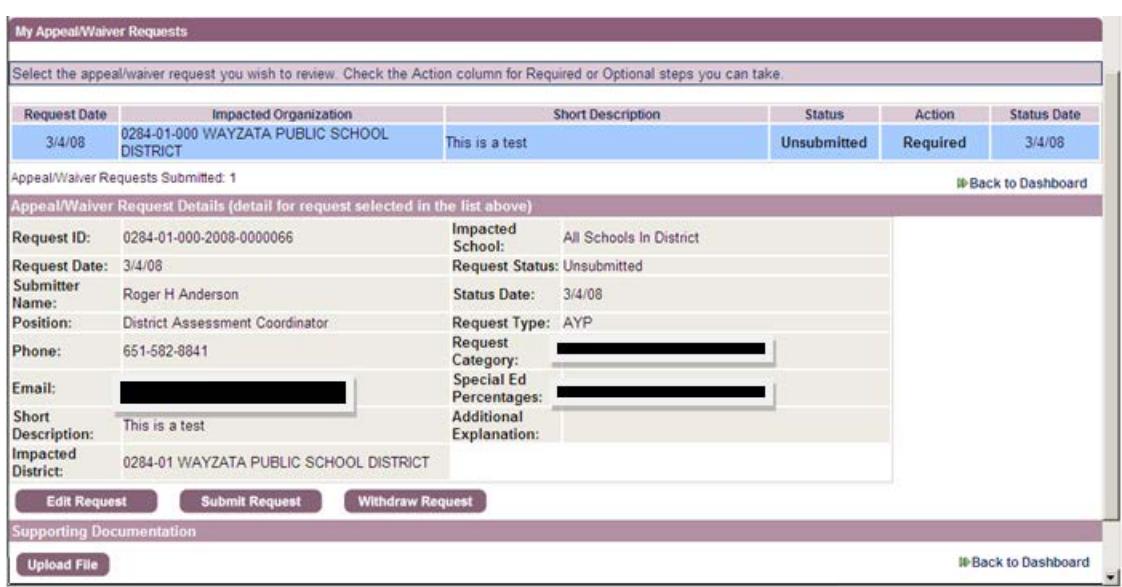

3) Select "Edit Request" to make changes in the request, or on Withdraw Request to withdraw it.

#### <span id="page-6-0"></span>**Following the Status of an Appeal**

1) The person who submitted the request or the superintendent (Authorizer role) can track the status of an Appeal request. To track the status of a request, select View My Requests from the My Dashboard page.

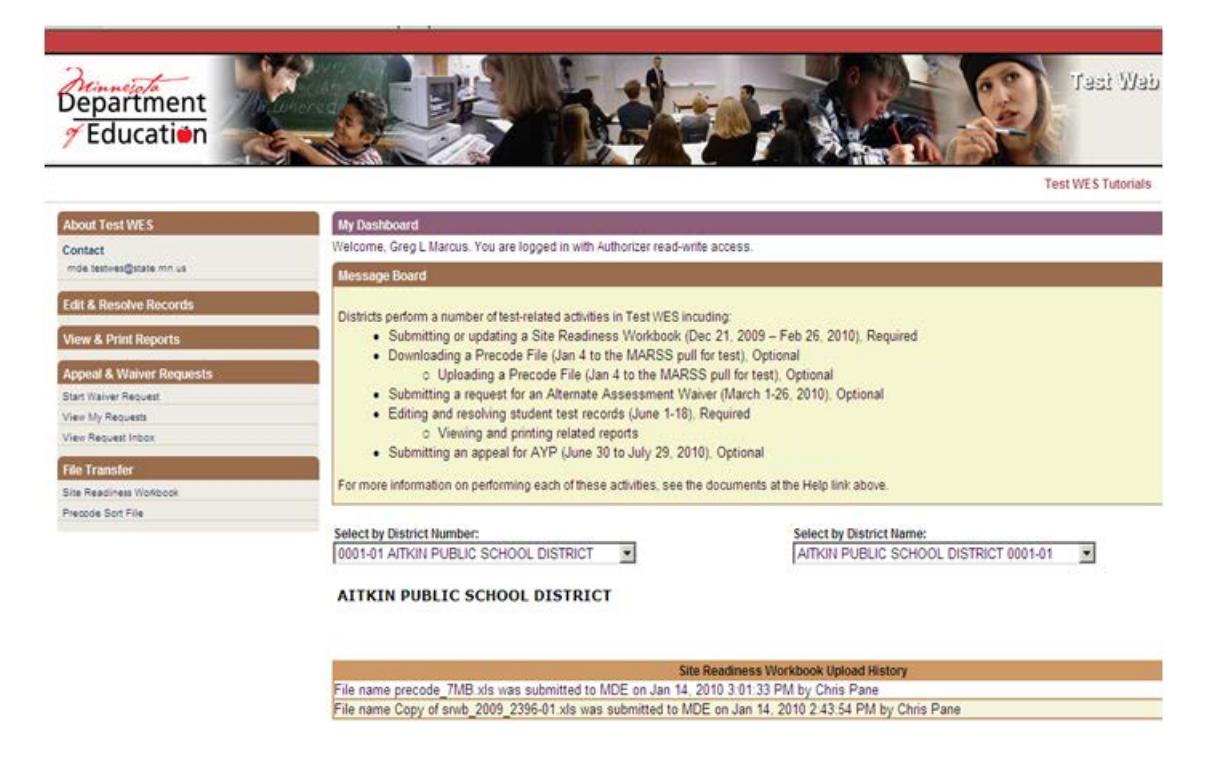

2) To see information for a specific request, highlight the desired request in the My Appeal Requests. Scroll down to the detail section of the screen to view the latest information.

The following information is available: Request Date, Short Description, Status, Action, and Status Date.

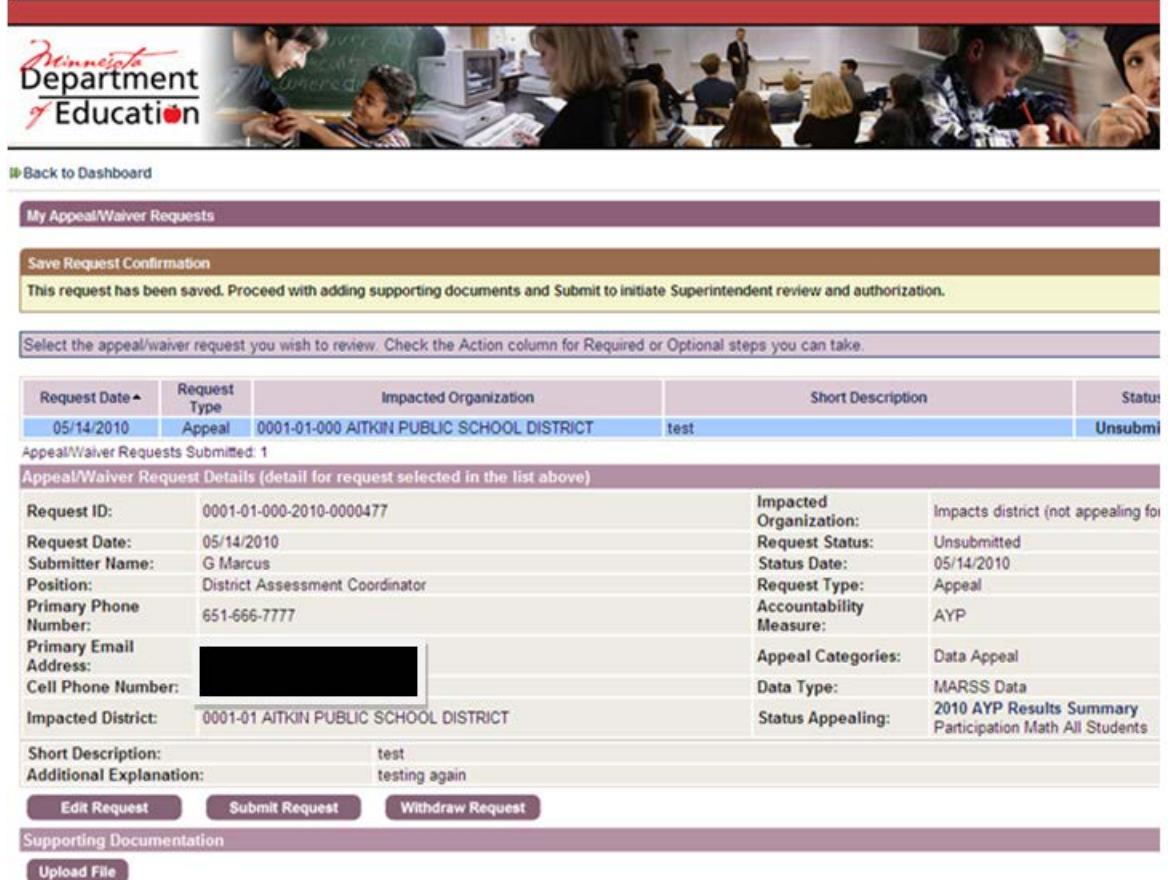

#### <span id="page-7-0"></span>**Superintendent's (Authorizer role) View Request Inbox**

1) Superintendents (Authorizer role) should see an additional Waiver/Appeal selection on their My Dashboard titled View Request Inbox.

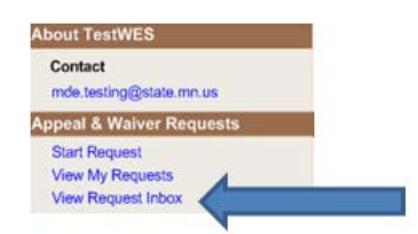

- 2) If the View Request Inbox doesn't appear in the superintendent's (Authorizer role) My Dashboard, the superintendent (Authorizer role) needs to request Authorizer/Read/Write access to Test WES. This can be done at the initial login site for all secure MDE website, the web page that appears when you choose Test WES at the Data Submission page.
	- a. At the View Your User Account at the bottom of the page, choose "click here."
	- b. Enter your User ID and password again and select "Login".
	- c. At the bar labeled, "List of roles of restricted websites you are authorized to use," choose "Modify access" for Test WES.
- d. At the new screen, fill in the bubble for "AuthorizeReadWrite." A message will be sent to MDE and if the person is the superintendent (Authorizer role) according to our records, a return email will be sent saying that the request has been granted. The process may take up to 24 hours.
- 3) Once superintendents (Authorizer role) have been given Authorizer/Read/Write access, they can select View Request Inbox to view, edit, add to, authorize, or deny any pending district appeal/waiver request. Superintendents (Authorizer role) are co-owners of the submitted request and can change information in any request including adding or removing supporting documents prior to authorizing a request.

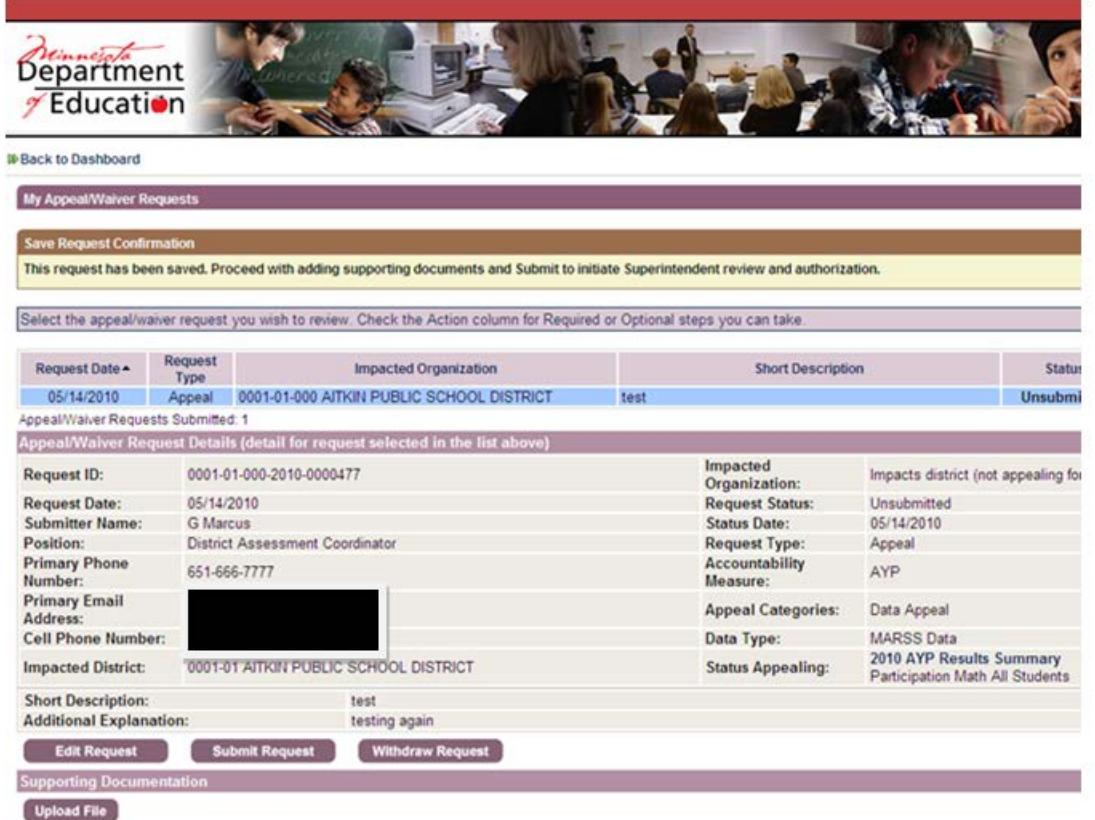

4) Once a superintendent (Authorizer role) authorizes a request, the only further action the superintendent (Authorizer role) can take on the request is Recall Request or View File.

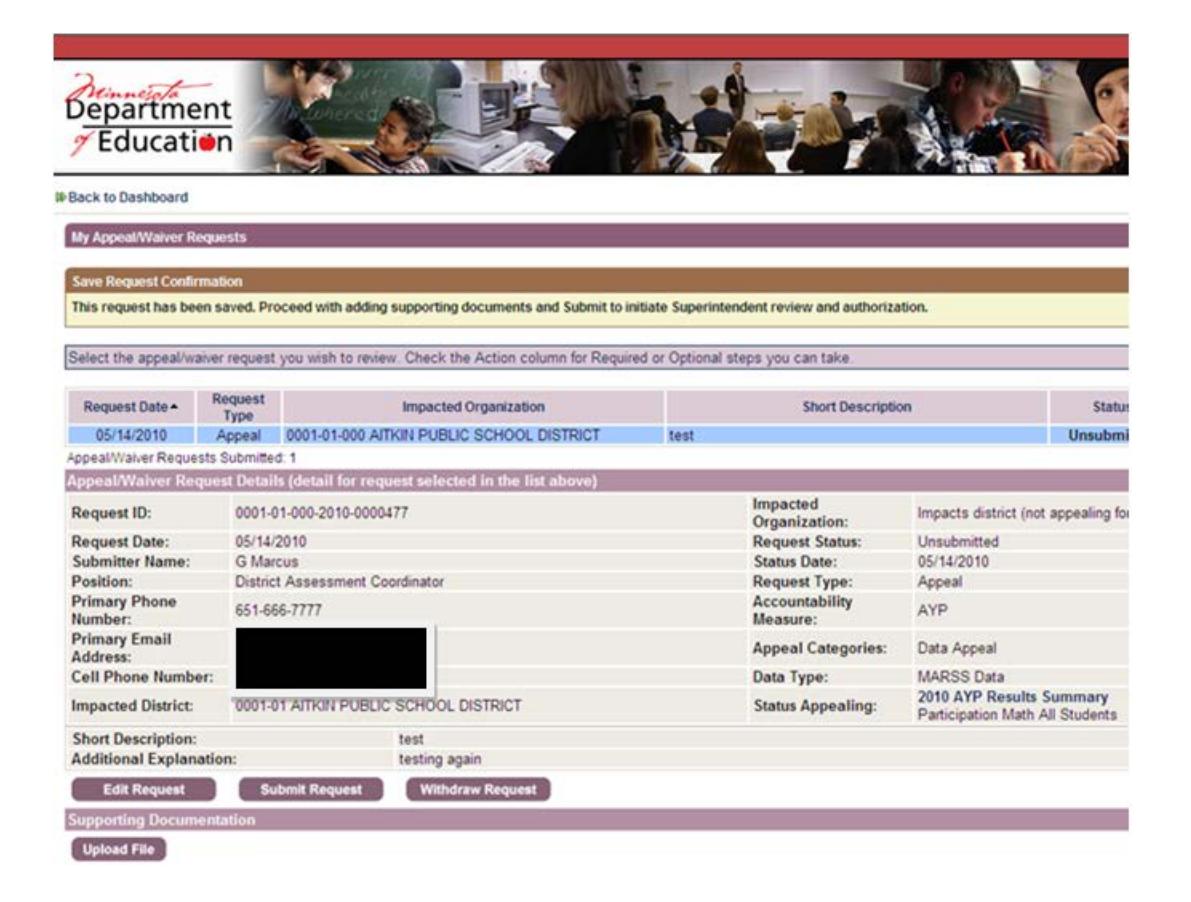